令和4年1月25日 最新版 マニュアルは学校ホームページにも掲載しています

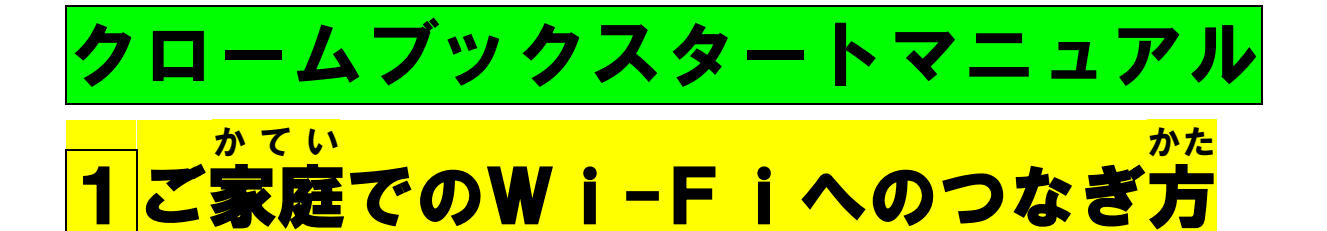

① クロームブック端末 たんまつ を 机 つくえ の上 うえ など安定 あんてい している場所 ばしょ に 設置 してください。 せっち

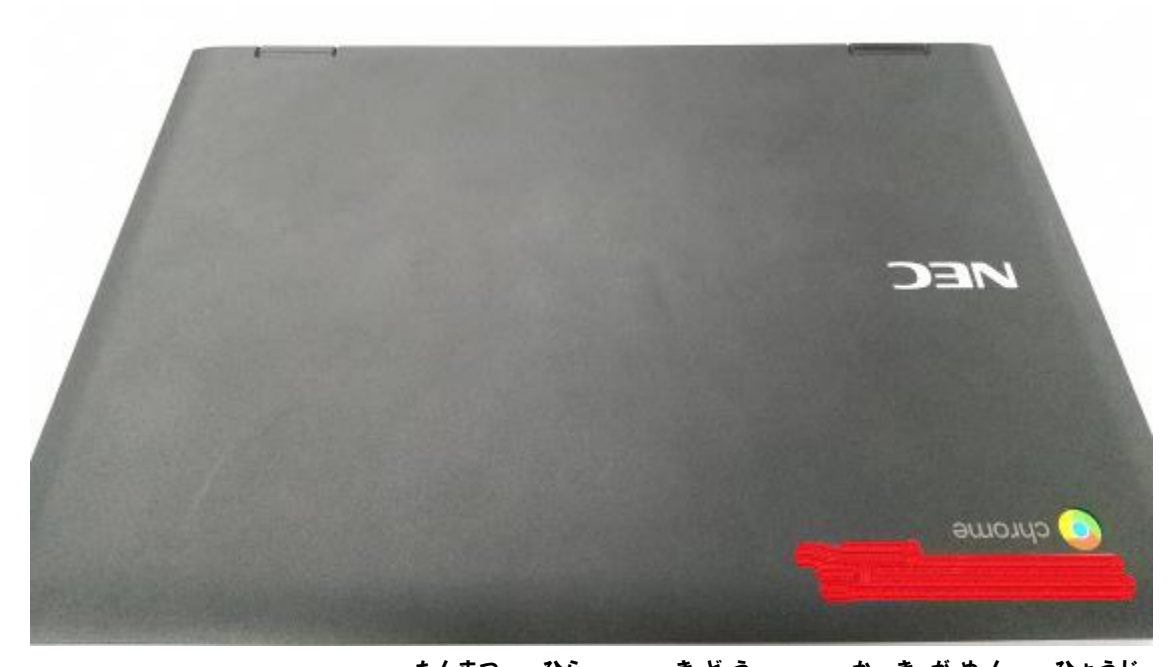

② クロームブック端末 たんまつ を開 ひら くと起動 きどう し、下記 か き 画面 がめん が表示 ひょうじ され ます。

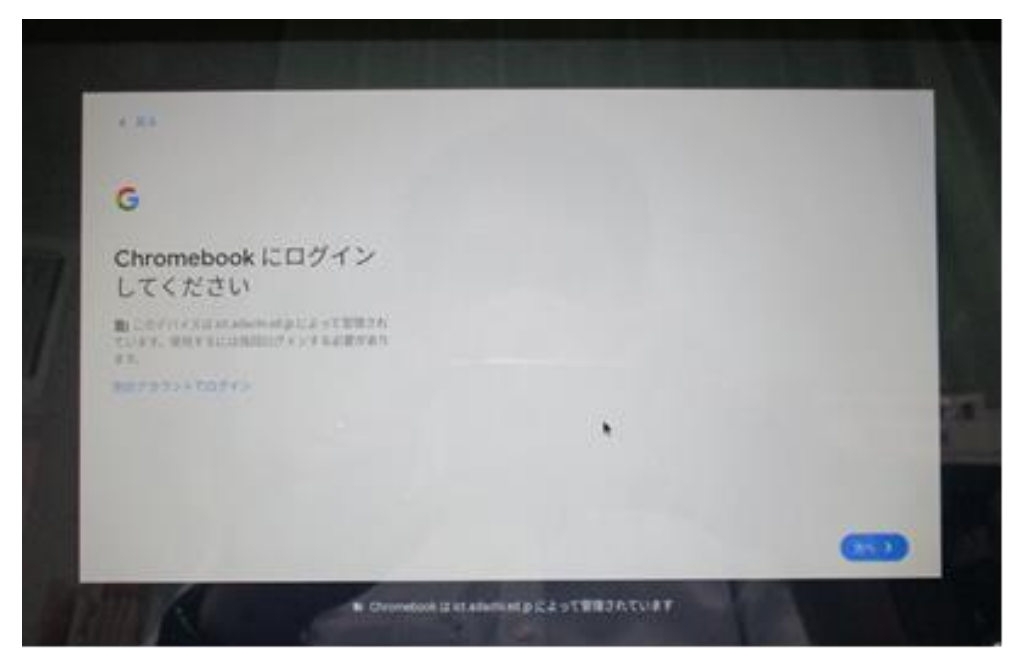

③画面 がめん 右下 みぎした の時計 とけい が標記 ひょうき されている部分 ぶぶん をタップしてくださ い。タップすると下記 か き のような画面 がめん が表示 ひょうじ されます。 ネットワークが「未接続 みせつぞく 、なし」と表示 ひょうじ されていることを 確認 かくにん してください。

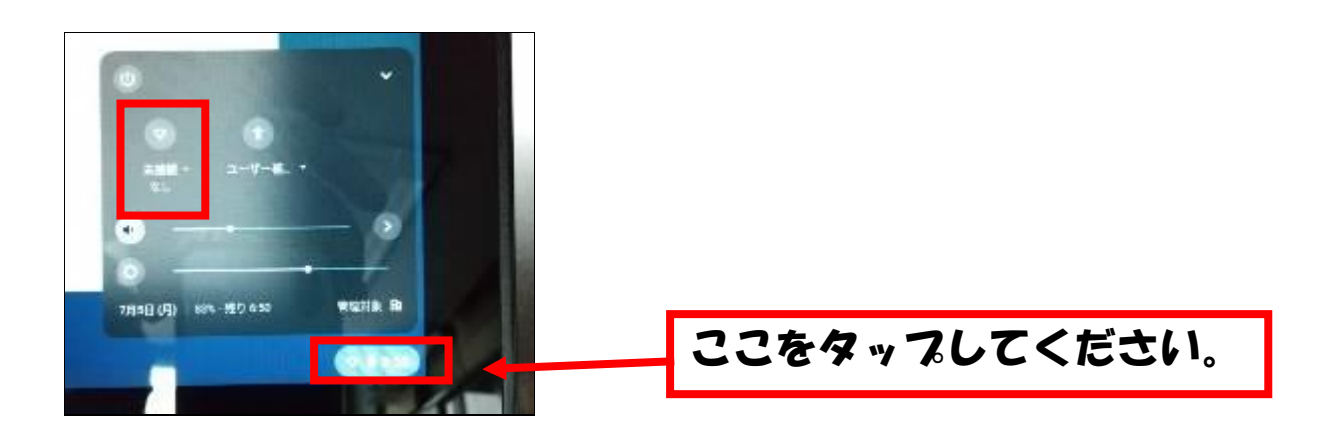

⑤「未接続 みせつぞく 、なし」をタップすると下記 か き の画面 がめん が表示 ひょうじ されます。

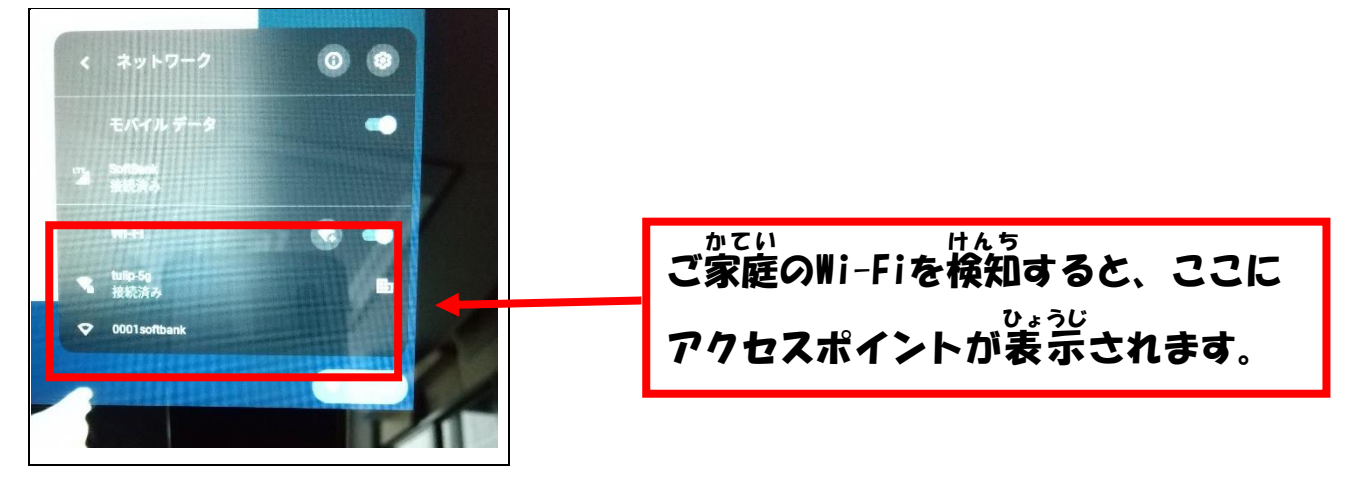

⑥ ご家庭 かてい のWi-Fiを検知 けんち しますので、各 かく ご家 か 庭 てい のアクセスポ イントを確認 し、アクセスポイントをタップしてください。 かくにん

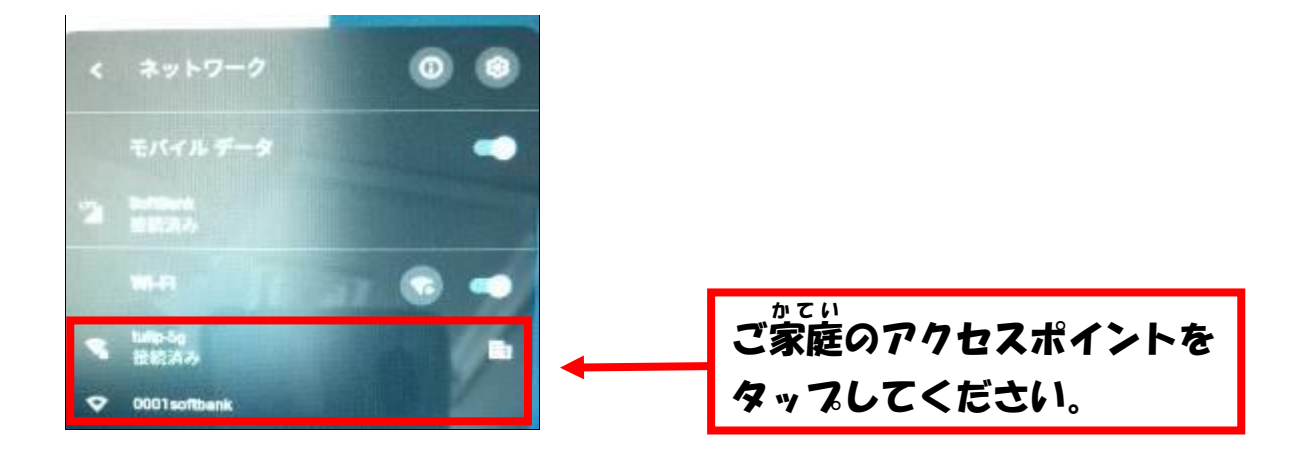

⑦ SSIDとパスワードを入力する画面 がめん が表示 ひょうじ されます。 SSIDとパスワードを入力し、接続 をタップします。 せつぞく

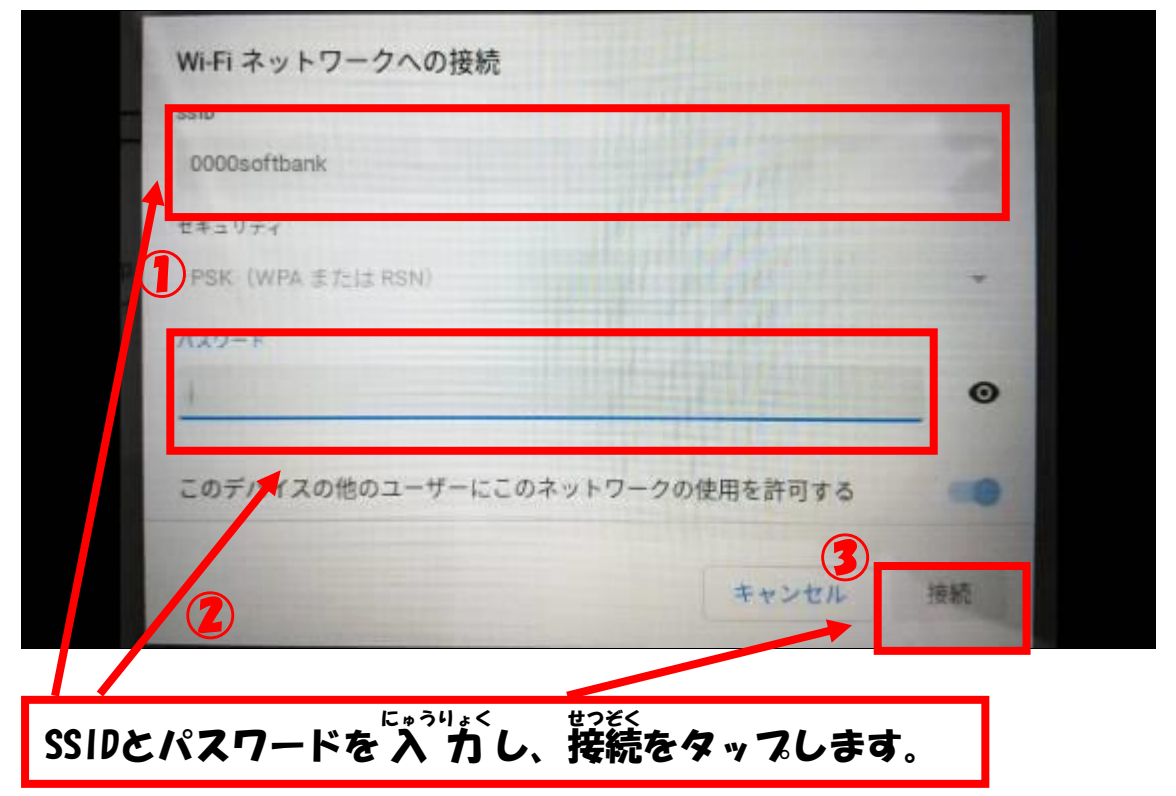

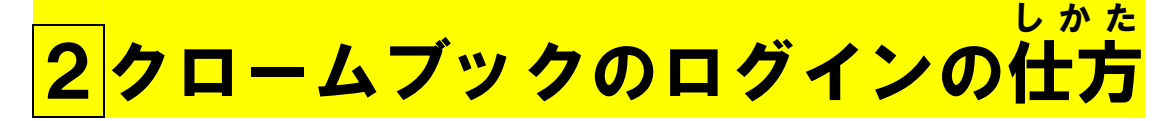

## ①Wi-Fiにつながったら、

「次へ」というボタンをおします。

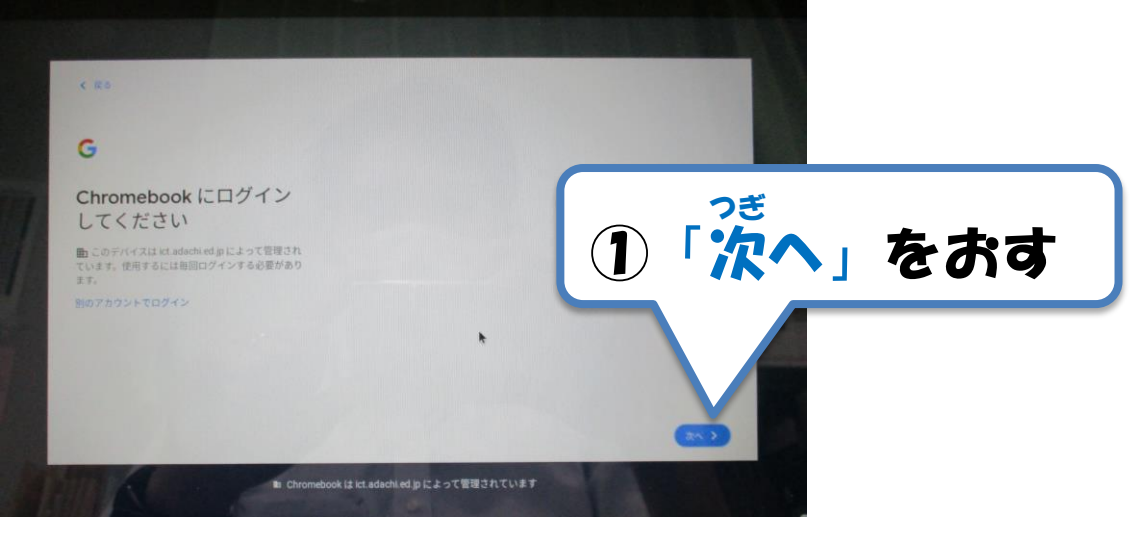

# ②ログイン用QRコ<u>ード</u>(※)をかざします。

※家庭用のログイン用QRコードは、9月の臨時休 校の際、端末に貼ってお渡ししました。(1年 生は12月にお渡ししました。)万一紛失され た場合は、至急担任までご連絡ください。 なお、このカードは中学3年まで使います。

ここにQRコードを

かざしてください

#### ③青 あお い画面 が め ん が出 で れば、ログインができています。

ServerID: 24

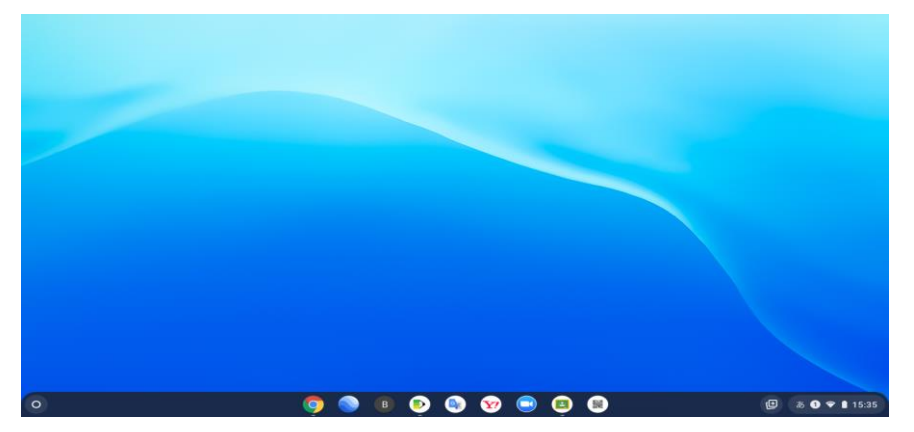

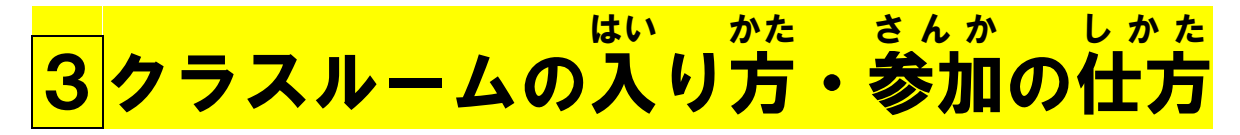

### ①「クラスルーム」のアイコンをおすと、クラス ルームにはいれます。

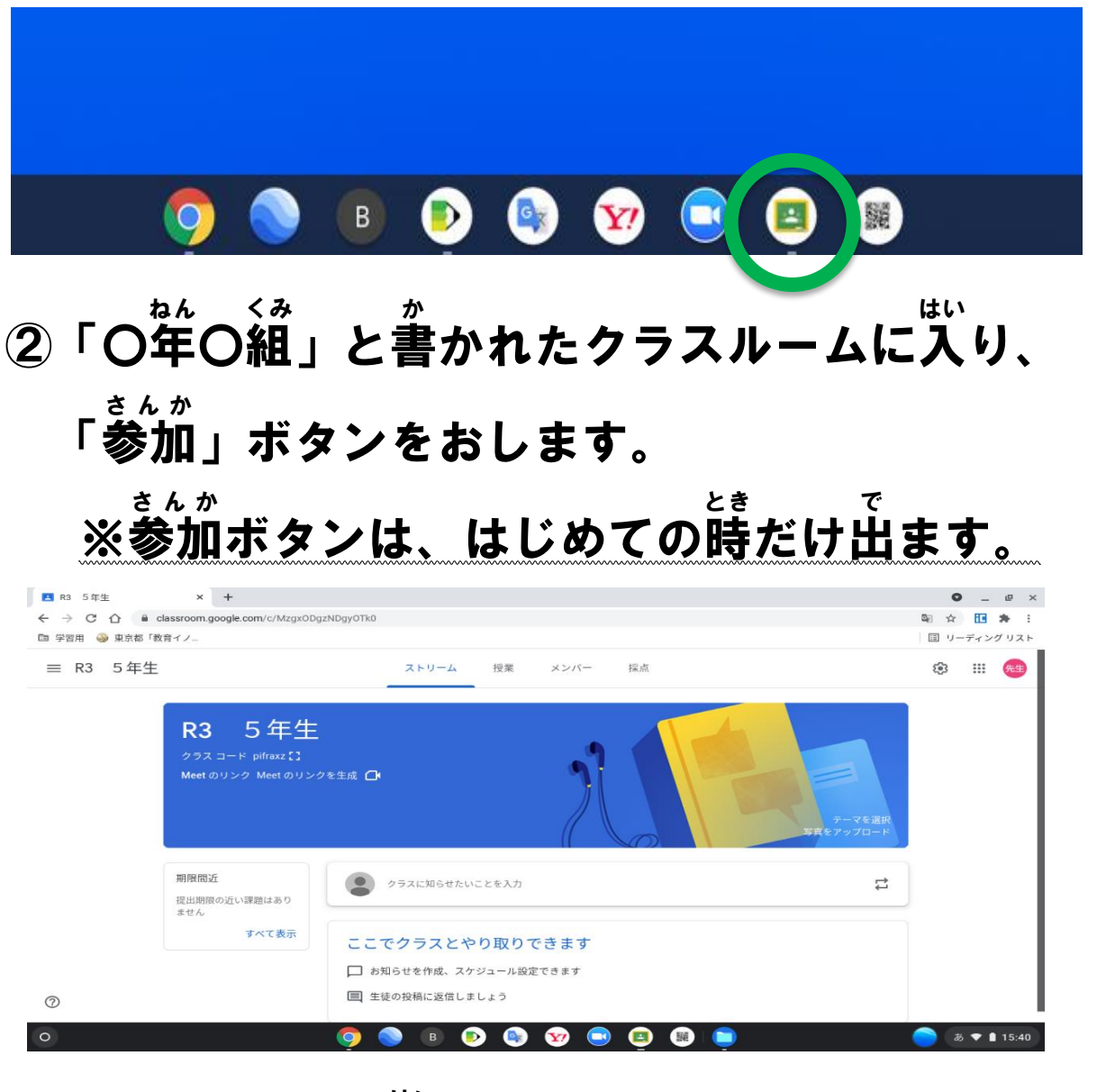

 $\overline{5}$ ③クラスルームに入ることができました。 はい │═│をおすと、今入れる別のクラスルームも表 示されます。 いま ーー<br>ベっ ひょうじ あとからでよいので「〇年生」と書 かれたクラスルームにも、 か 参加 してください。さんか

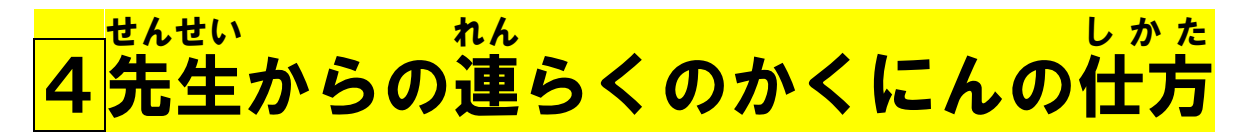

① クラスルームの画面 がめん (ストリーム)

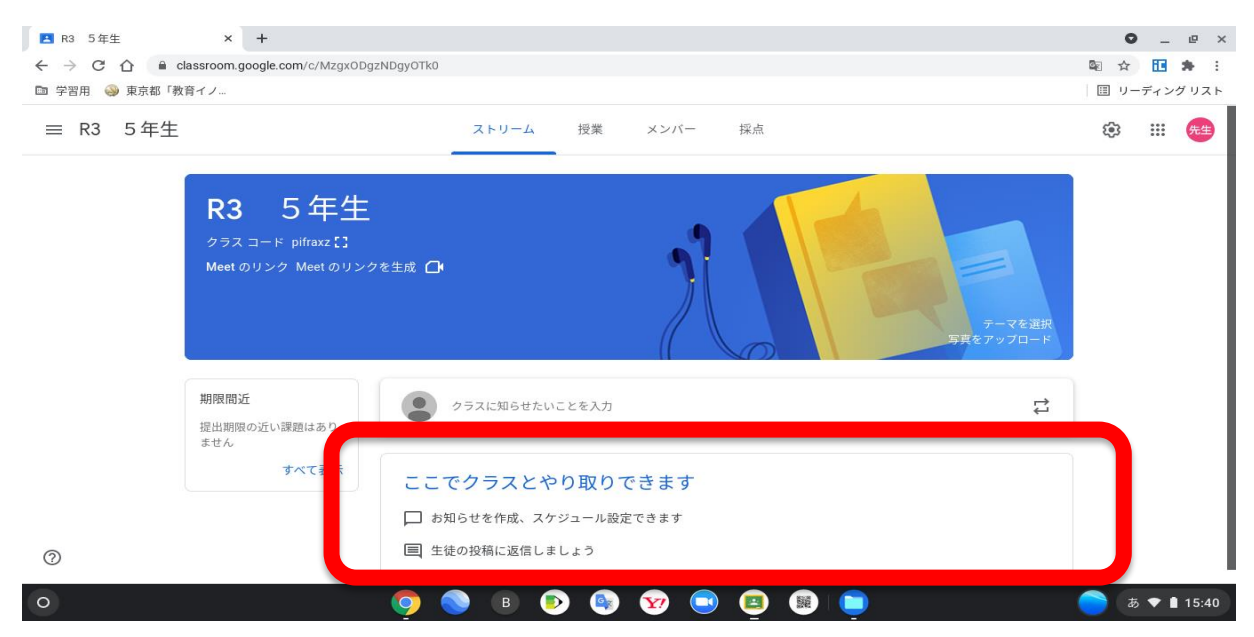

#### ② 赤 あか くかこまれたところに、先生からの せんせい 連 れん らくが来 き ます。

クロームブックのログオフの仕 しかた 右下 みぎした にでている時 じ こくの部分 ぶぶん を指 ゆび でお すと、「ログオフ」というボタンがでて きます。それをおしたら画面 がかわり、 がめん 左 下に ひだりした に「電源 ボタン」がでてきますの でんげん で、それをおして 終 了 します。しゅうりょう

### <mark>リモート学習用</mark>ミートの利用

がめん

①クラスルームの画面 (ストリーム)をだします。 ②Meetの「参加 ボタン」をおします。

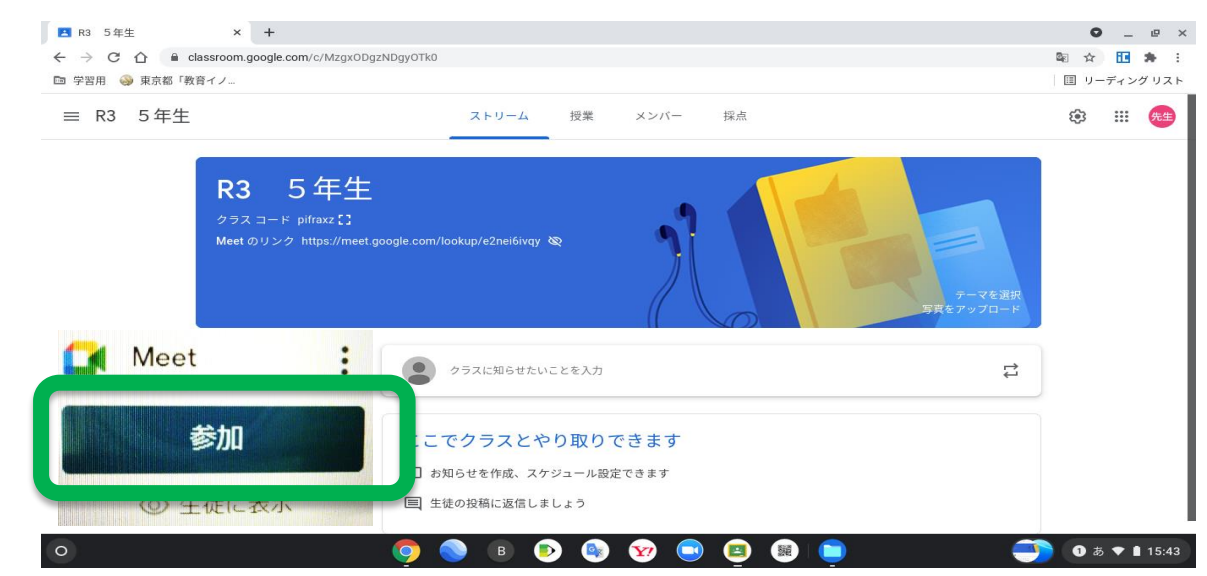

### きょか

## ③カメラとマイクの「許可 」をおしてから、

「閉 じる」をおします。と

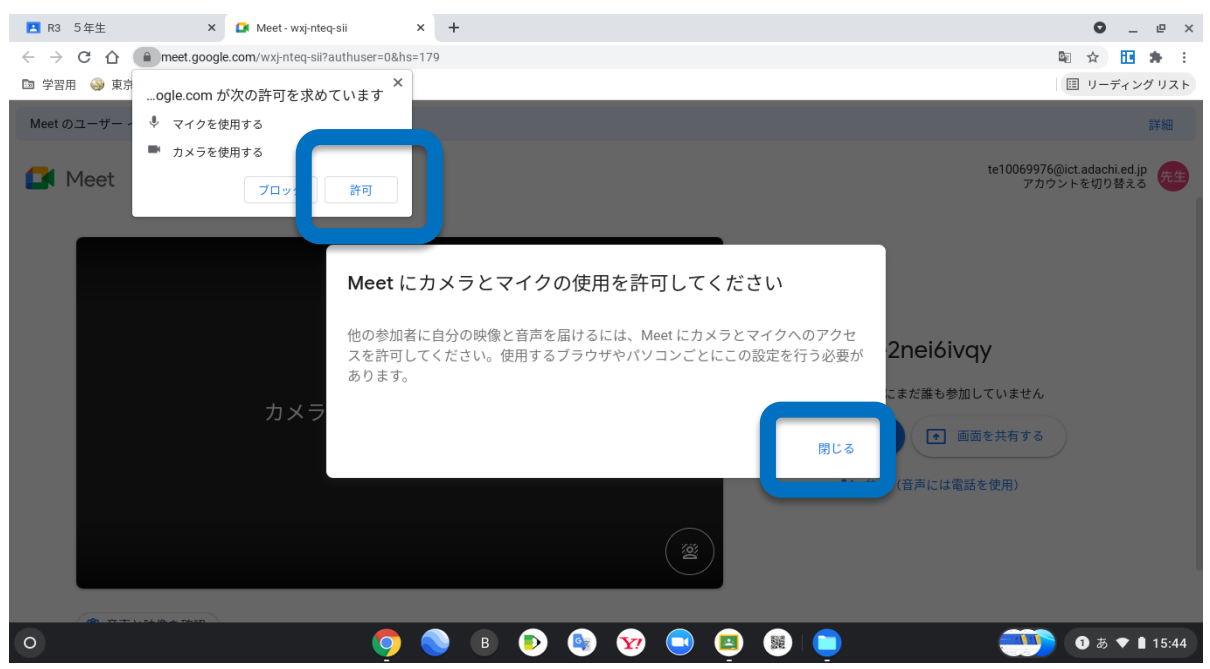

#### ④「カメラ」と「マイク」をオフにし、 「今 いま すぐ参加 さんか 」をおします。

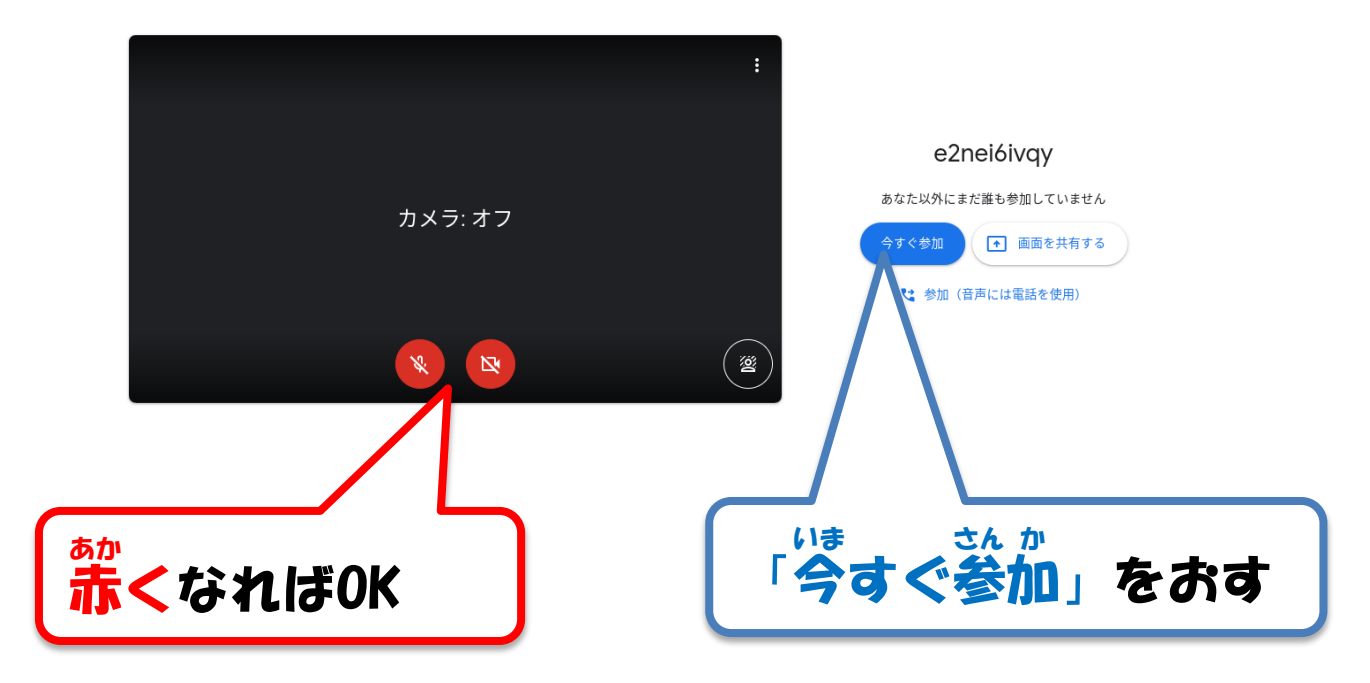

⑤ミートに入 はい れました。

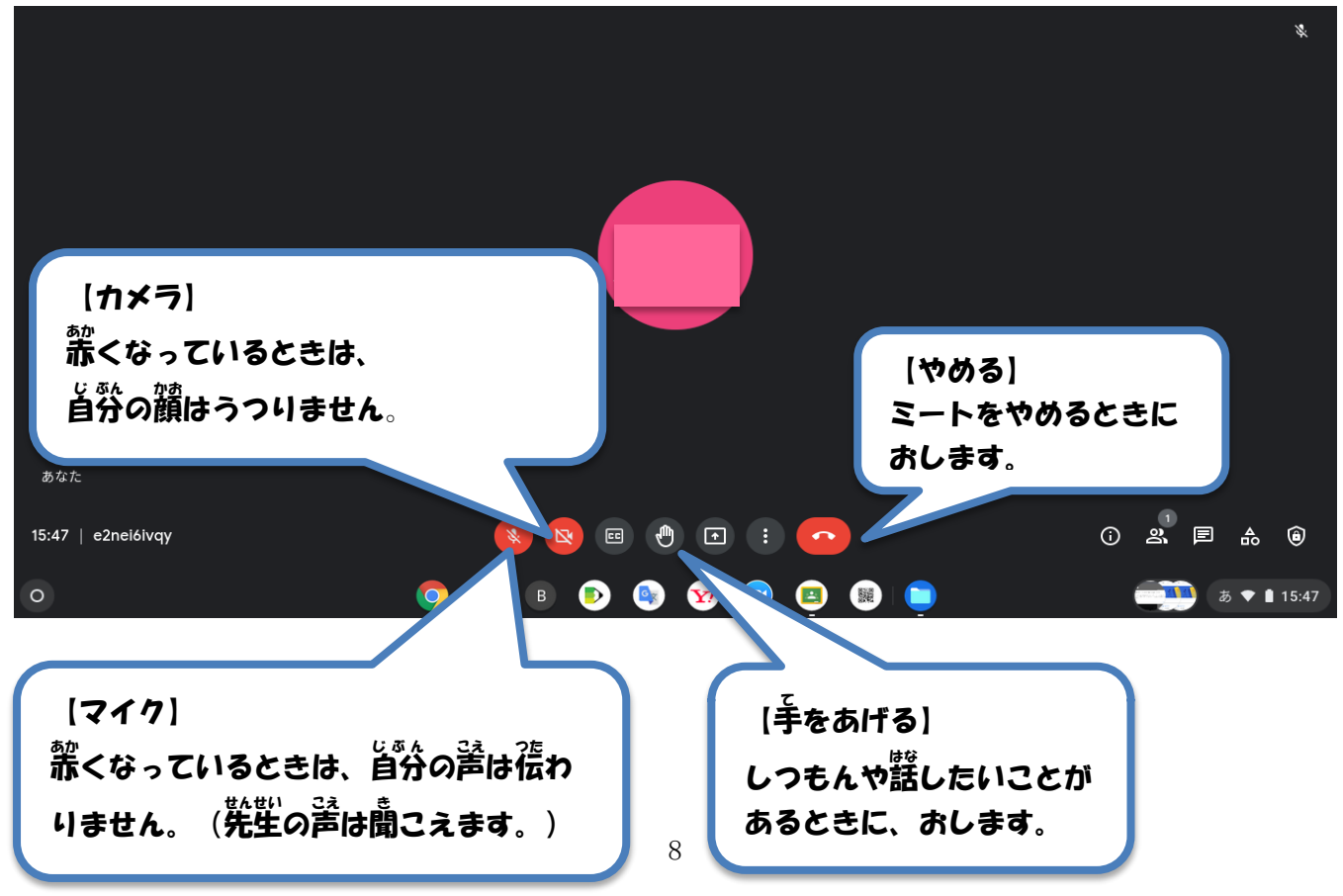